# **Dreambox for Parents: Fayette County K-8 Math**

**<http://goo.gl/2ceQRa>**

## Dreambox adapts to the individual learner:

A continuous formative assessment in and between lessons, analyzes over 48,000 data points per student, per hour to provide the right next lesson at the right time.

#### Dreambox personalizes instruction:

Strategically increases the learning velocity of struggling students, advanced students, and on-level students.

## **What is dreambox and how do I get to it?**

An interactive platform based on math strategies to allow students access to math content in an individualized environment.

What does it look like?

How does it work?

[Sample Experience](https://play.dreambox.com/login/jnkb/hzjy)

## **What is dreambox and how do I get to it?**

Accessible for students, teachers and administrators through Clever:

[www.clever.com/in/fcboe](http://www.clever.com/in/fcboe)

K-8 will have single sign on once they log into the browser/device.

How to log in to a browser from another device (particularly for home access) <https://goo.gl/DhTwyj>

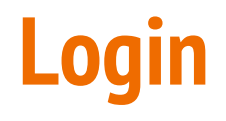

Students will log in through [clever.com/in/fcboe](https://clever.com/in/fcboe)

All should see a similar menu in the upper left toolbar

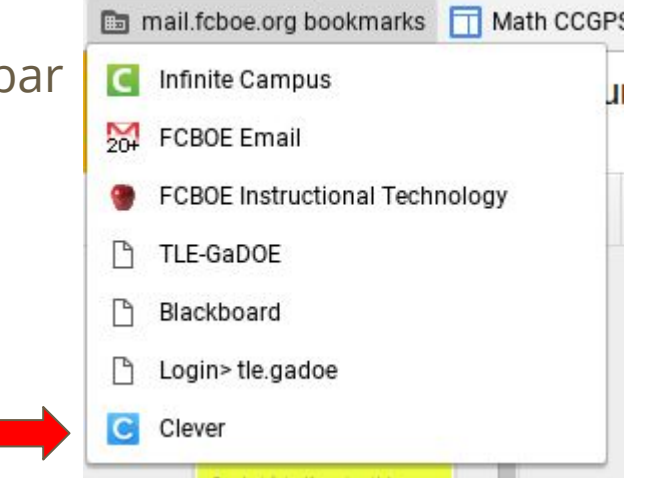

### **What will students experience?**

Different environments for K-2, 3-5 and 6-8, age appropriate

No diagnostic assessment, but will adjust content as they work within the tool.

Encourage child to "Get in and play"

Let your child explore

The engine on the back side is adaptive to child performance.

Anticipated use for "tech" rotation, intervention time, and home use

Review your student's academic progress with a DreamBox Parent Account. (This must be done from a computer, not an IPAD)

Please follow these steps to create your free Parent Account:

- 1. Have your student login to their profile just as they would at school.
- 2. Click on the Clever link under mail.fcboe.org bookmarks.
- 3. Click on the Dreambox Icon.
- 4. Click Setup Parent Access at the bottom of the page.
- 5. Follow instructions to create a new login and password.
- 6. Read Terms of Use and Privacy Policy & Click "Submit"

Now your Parent account is set up, what next? Log into your home account after set up:

- 1. Go to http://play.dreambox.com
- 2. Enter your email address and password.
- 3. To see student progress, click the "Parent Dashboard" button.

If you have any questions, please contact DreamBox Client Care by calling them at 877-451-7845 (weekdays 7am to 5pm, Pacific Time), or email support@dreambox.com.

Now your Parent account is set up, what next?

Data on progress.

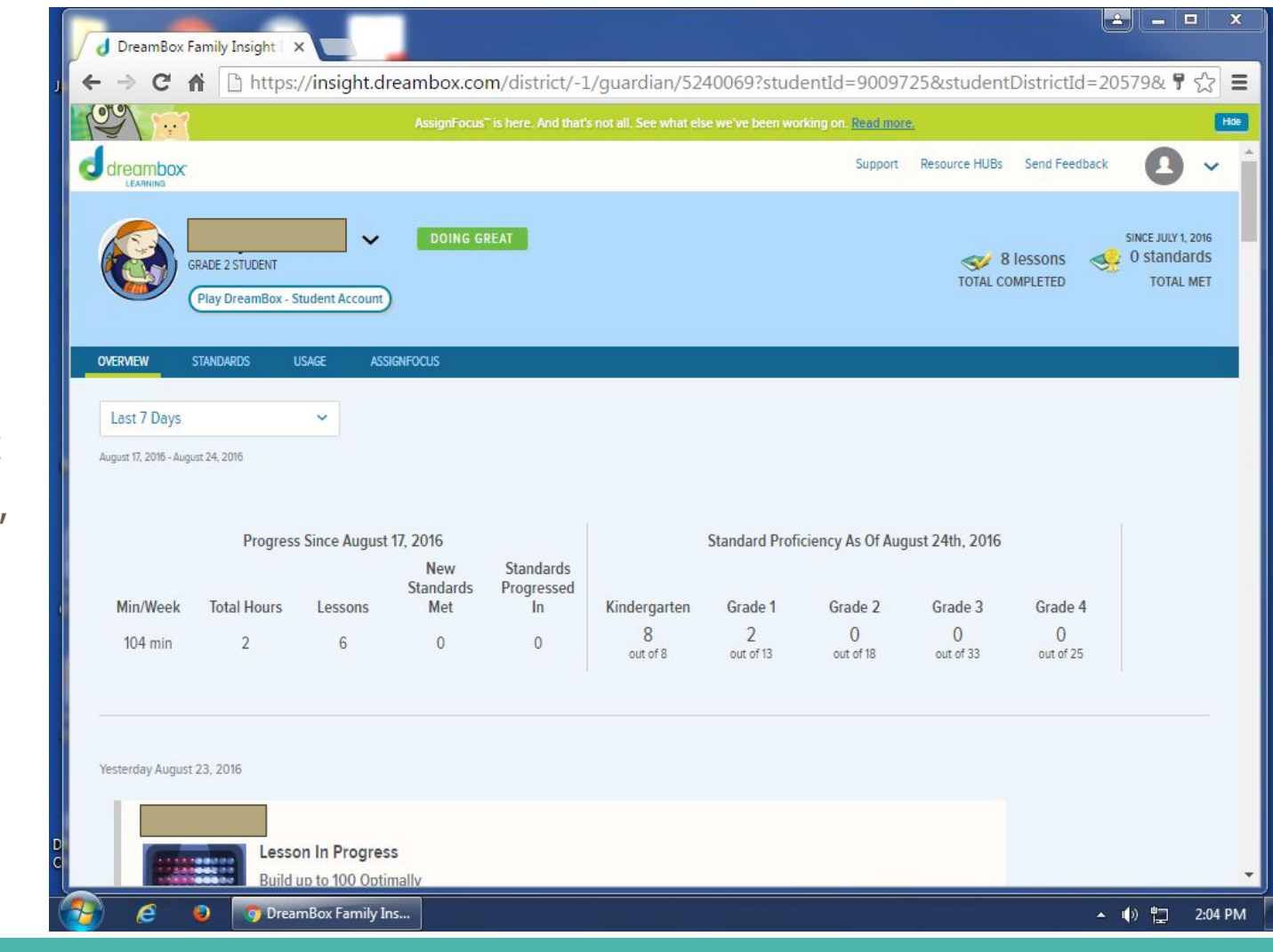

Now your Parent account is set up, what next?

Completed and In Progress Lessons with Demo options.

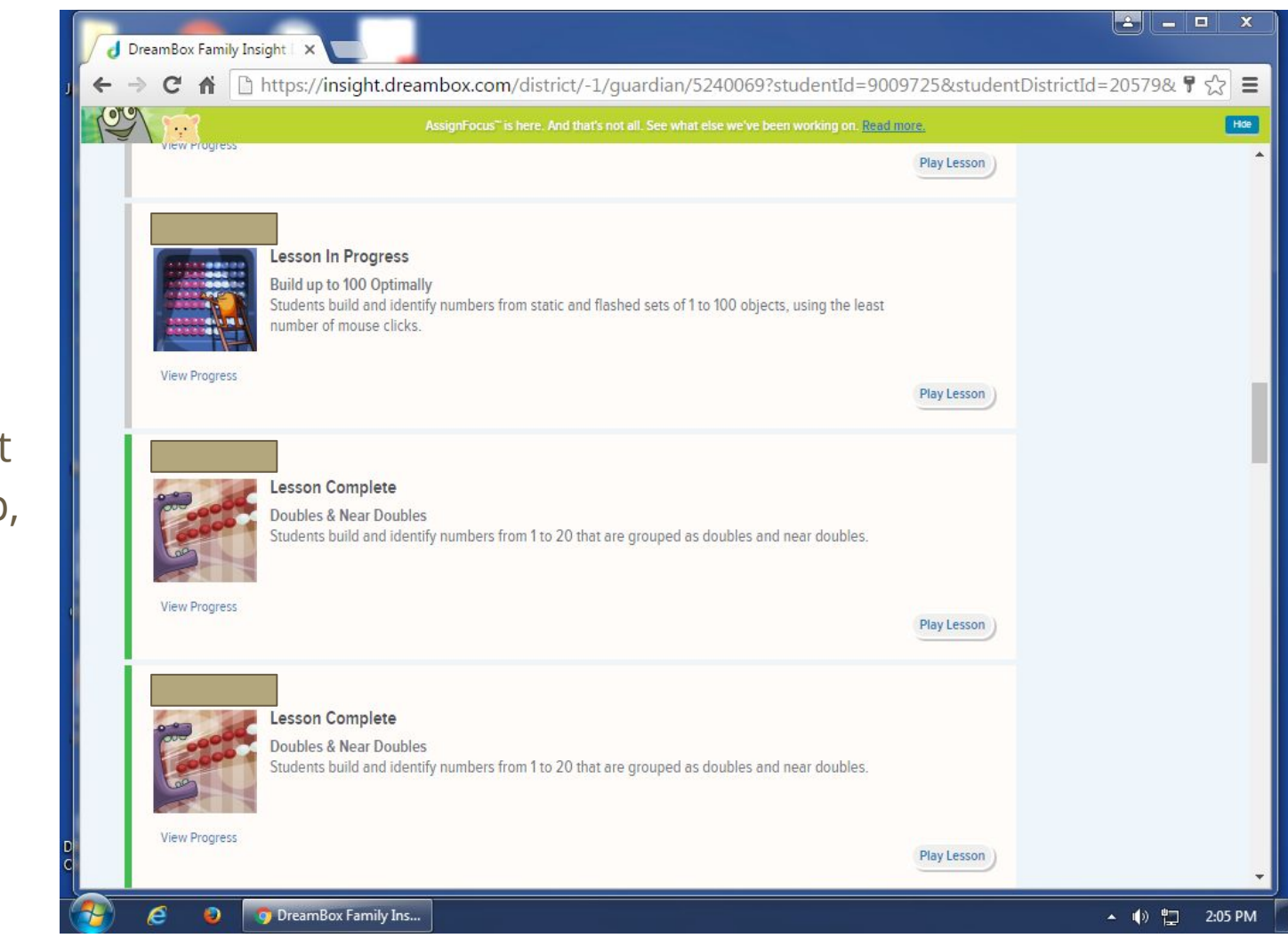

Now your Parent account is set up, what next?

Usage Reports

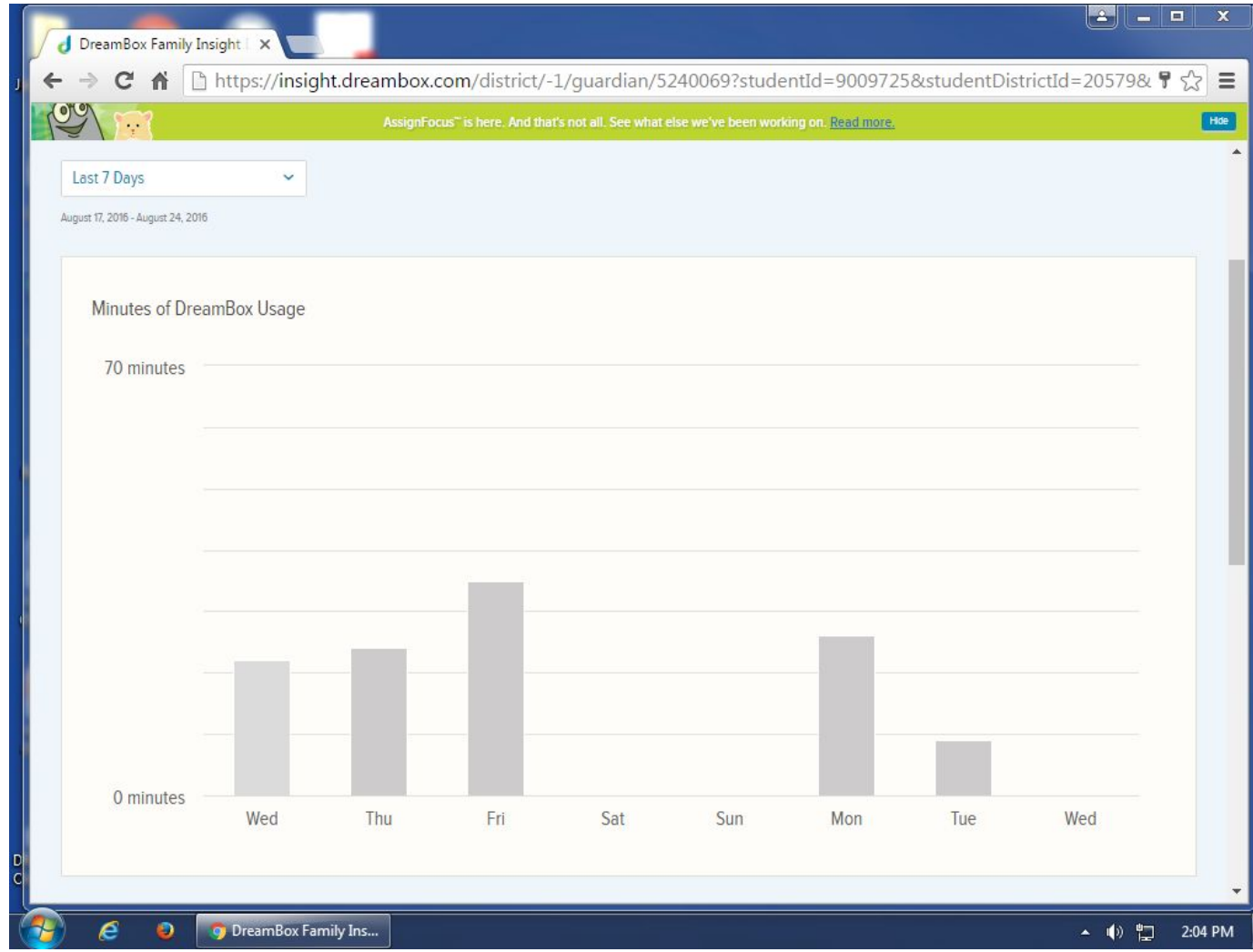

Now your Parent account is set up, what next?

In addition you will get a [personalized Dreambox update](https://docs.google.com/document/d/1LdlAqAHQhw33YCrs-uCfautCUxidRjLm6Uew017cCDY/edit?usp=sharing) that includes:

- DreamBox lessons their child is working on
- description about that mathematics
- some activities they can do at home to support

If you have any questions, please contact DreamBox Client Care by calling them at 877-451-7845 (weekdays 7am to 5pm, Pacific Time), or email support@dreambox.com.

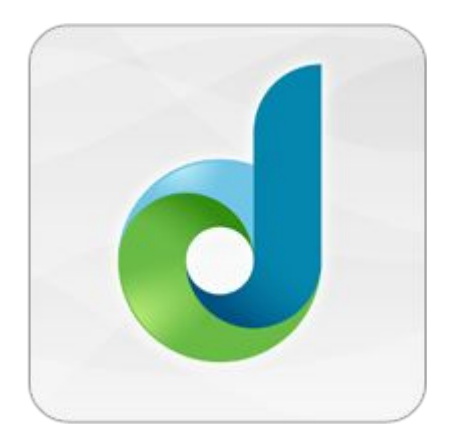

## **Dreambox**

Thank you for being "slightly adventurous" as we grow our practices in math instruction.